## Usuari **ESTUDIANT**:

L'estudiant podrà accedir a la plataforma web per a tràmits en línia a través:

- de la Intranet d'estudiapt.

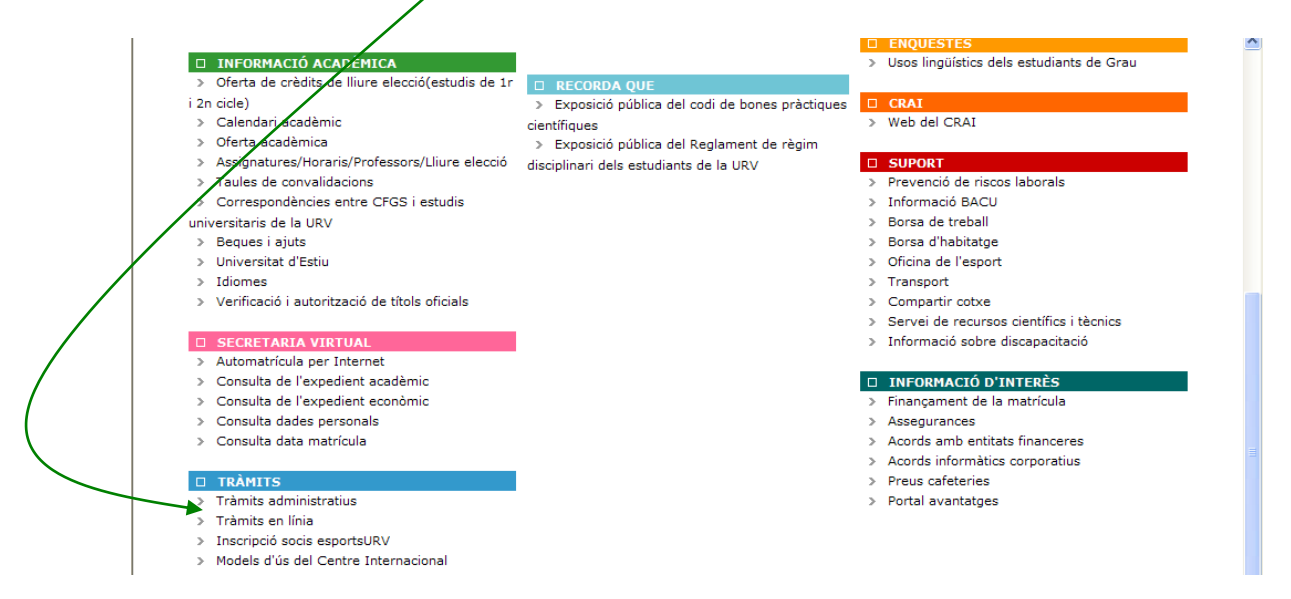

L'estudiant s'haurà d'identificar per a accedir-hi amb les claus d'accés personals.

Una vegada hagi accedit a la plataforma l'estudiant veurà aquesta pantalla:

A l'encapçalament d'aquesta pantalla sempre hi haurà visible l'usuari que hi està connèstat:

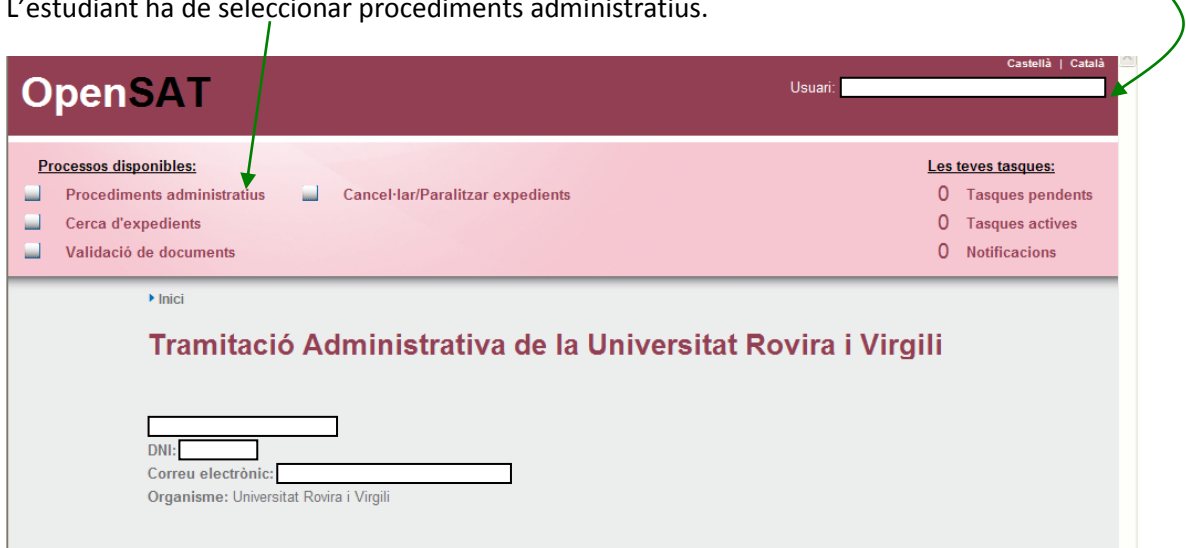

L'estudiant ha de seleccionar procediments administratius.

En aquesta pantalla hi ha tres parts:

- El cos central que identifica a l'estudiant i el seu correu electrònic institucional.
- L'apartat de processos disponibles on l'estudiant ha de clicar a procediments administratius (marge superior esquerre).
- L'apartat de les tasques pendents. En aquest apartat és on s'anirà avisant a l'estudiant que ha de fer una acció en el sistema. Una acció pendent és una tasca pendent per part de l'usuari concret d'aquella pantalla (marge superior dret)

En aquesta pantalla l'estudiant ha de clicar a procediments administratius:

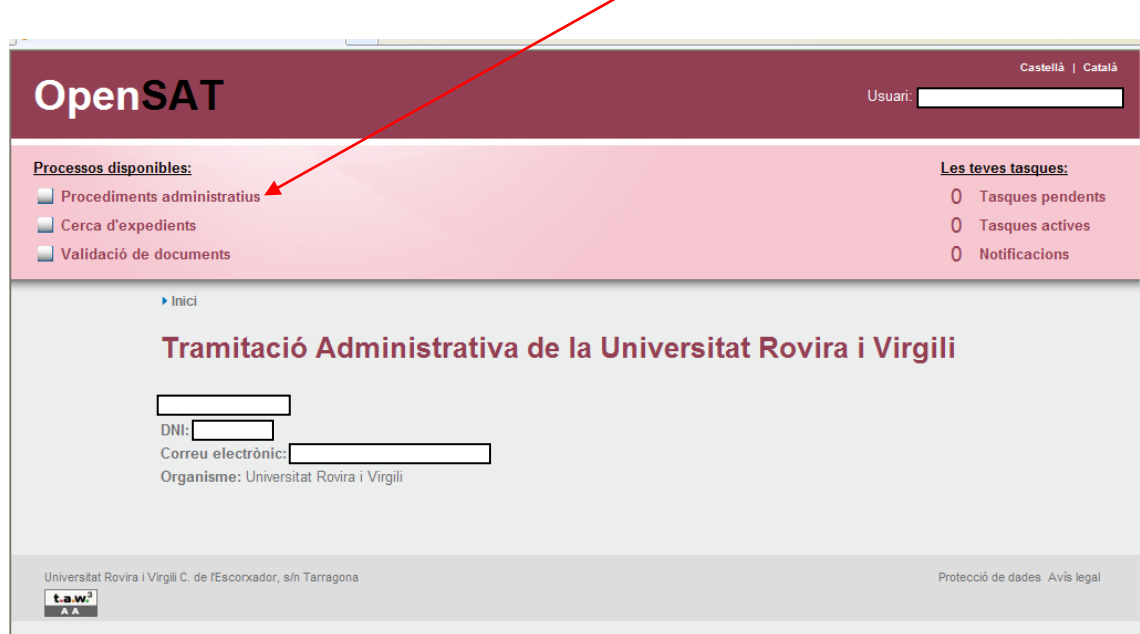

## A continuació clicar a estudiants:

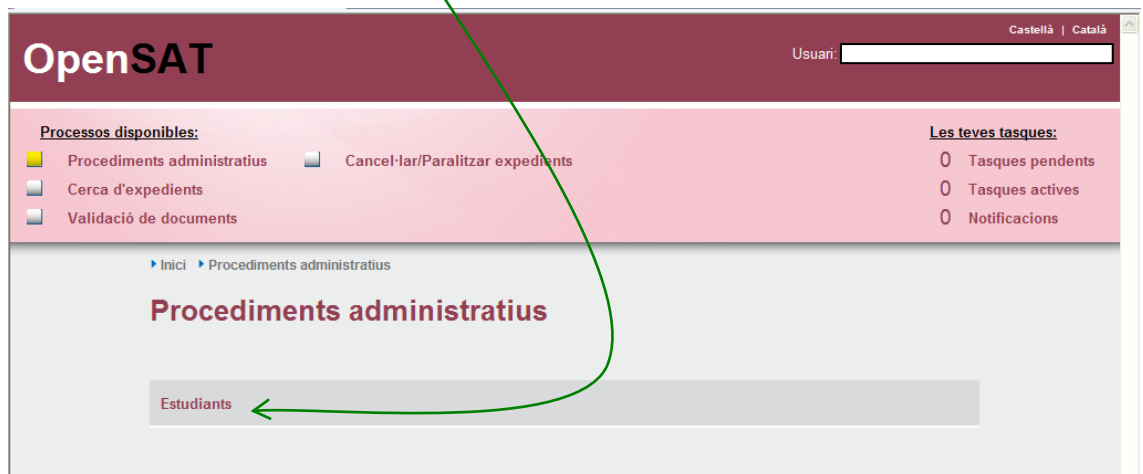

Es mostra la pantalla següent:

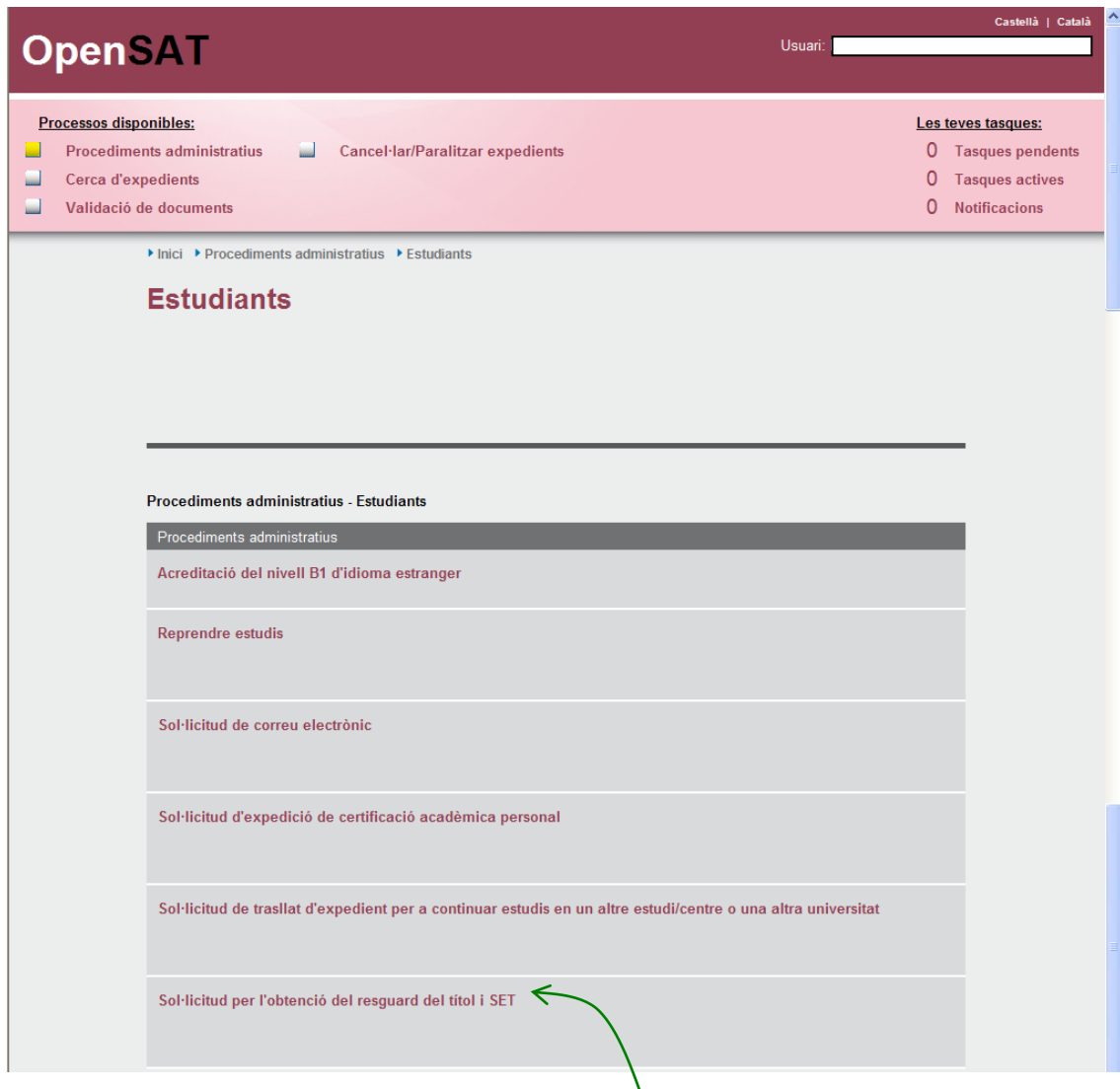

I l'estudiant tria el tràmit del qual vol iniciar la gestió:

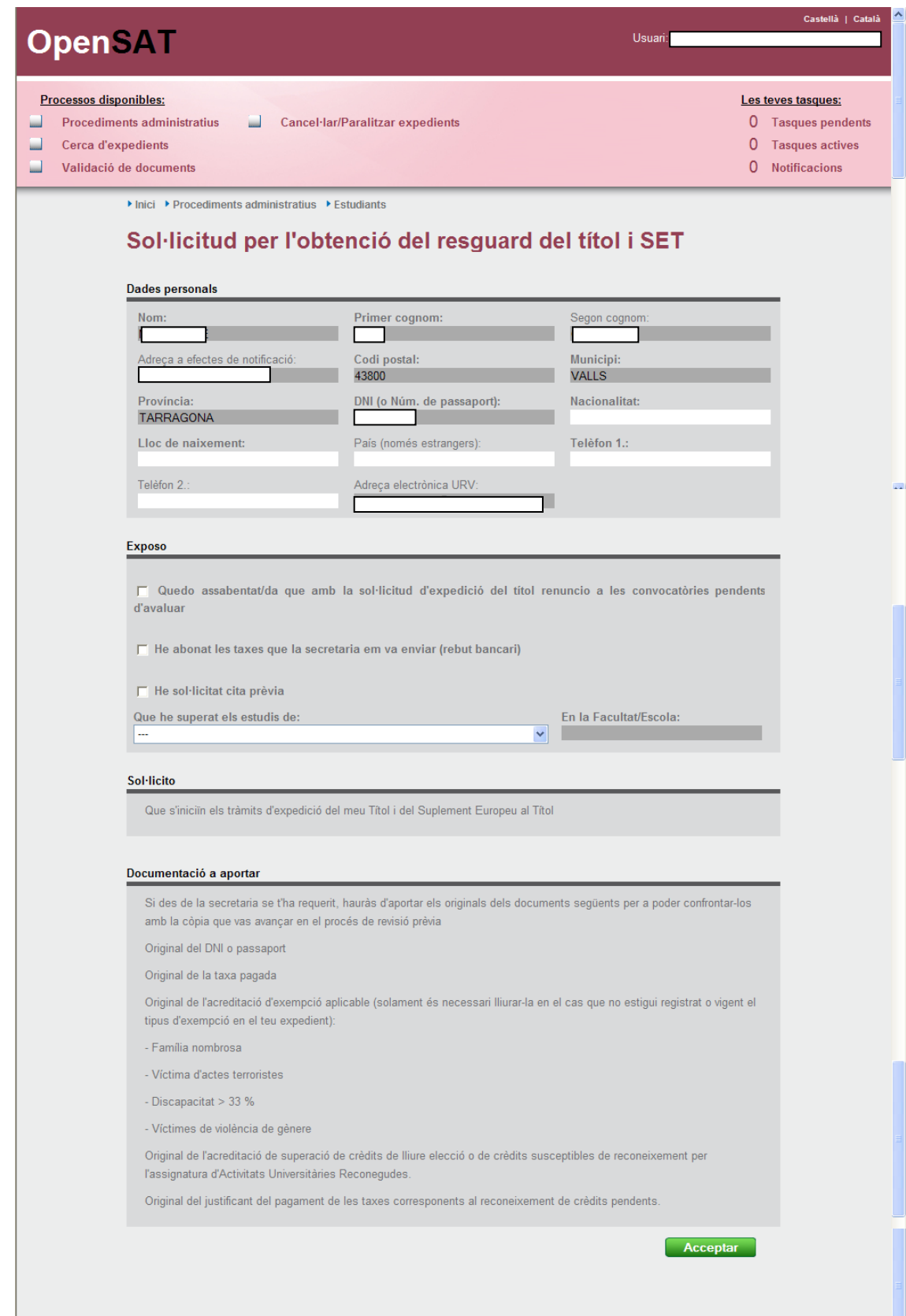

L'estudiant haurà d'omplir els camps corresponents que són obligatoris.

La pantalla et mostra tots els ensenyaments de l'estudiant i els relaciona amb la secretaria corresponent. Finalment quan l'estudiant accepta li mostra la pantalla següent:

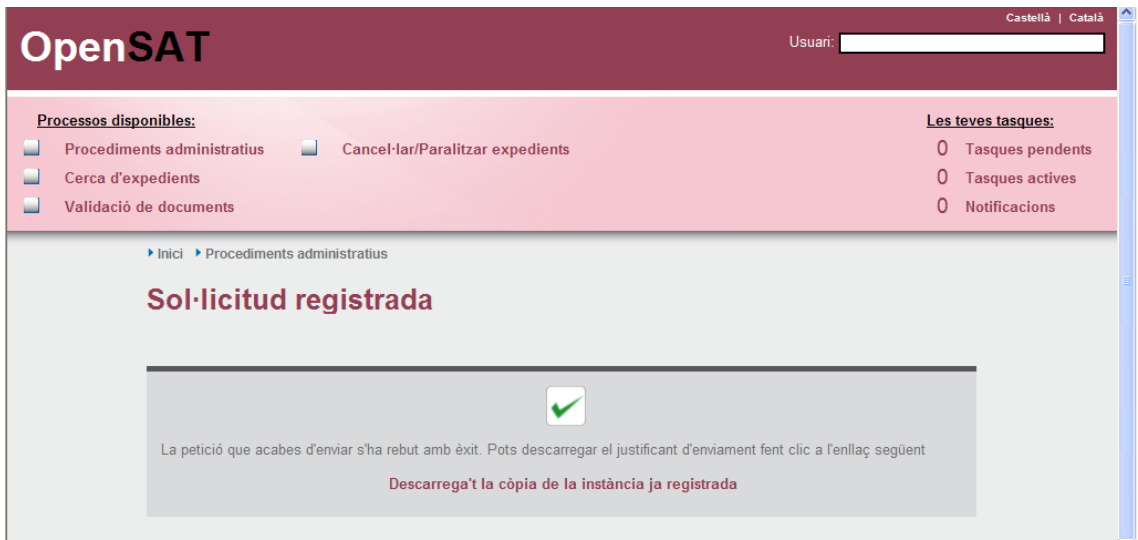

Des d'aquesta pantalla l'estudiant pot imprimir-se còpia de la instància amb el registre d'entrada corresponent.

## Usuari: **SECRETARIA**

Quan hi accedeix l'usuari de secretaria, després de rebre el correu, hi veu una tasca pendent.

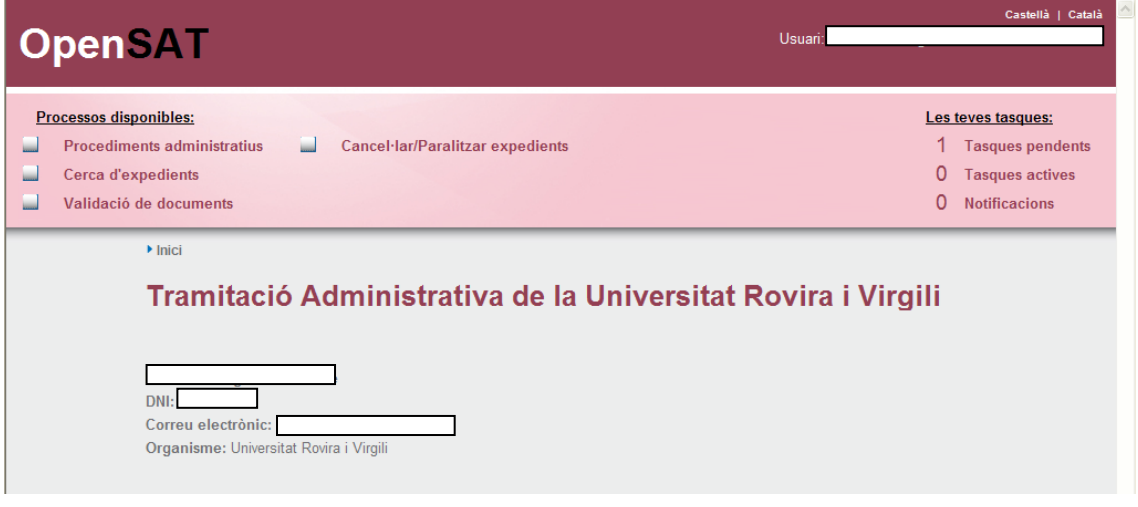

La pantalla ja et mostra que la tasca és la de "revisar i validar la sol·licitud" per a l'obtenció del resguard del títol i SET.

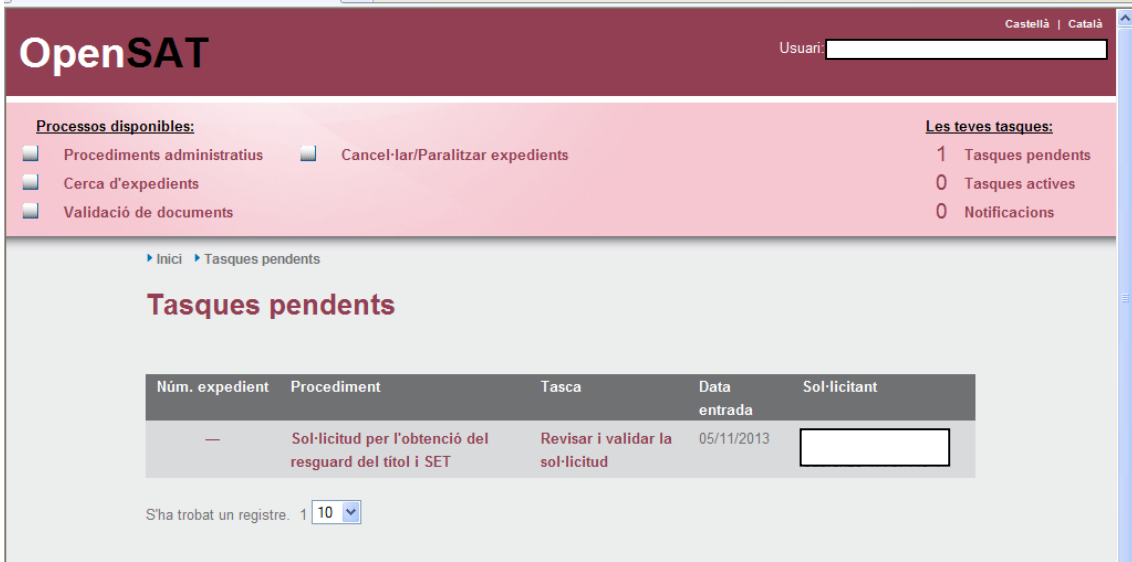

S'accedeix a la tasca en concret:

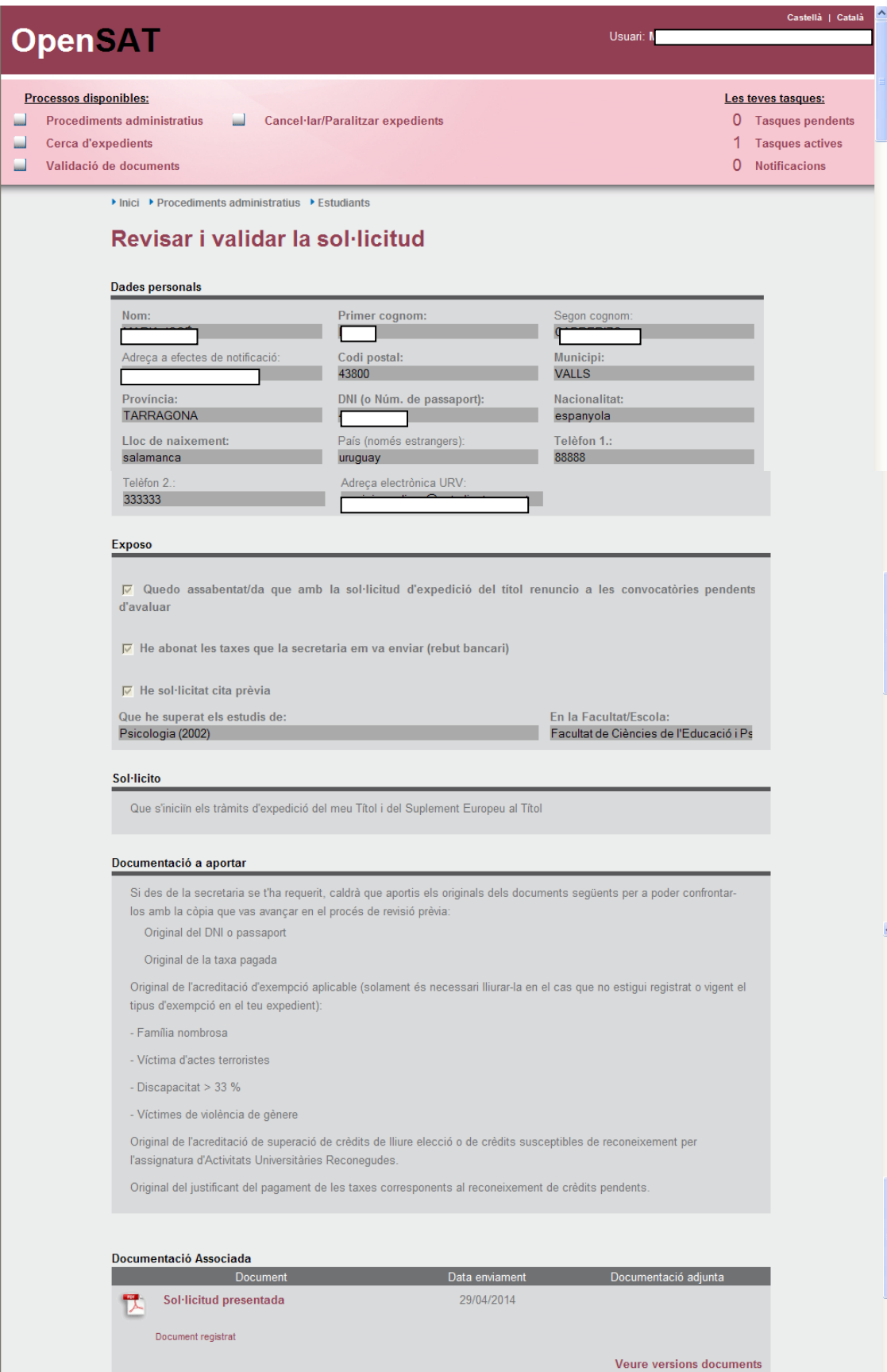

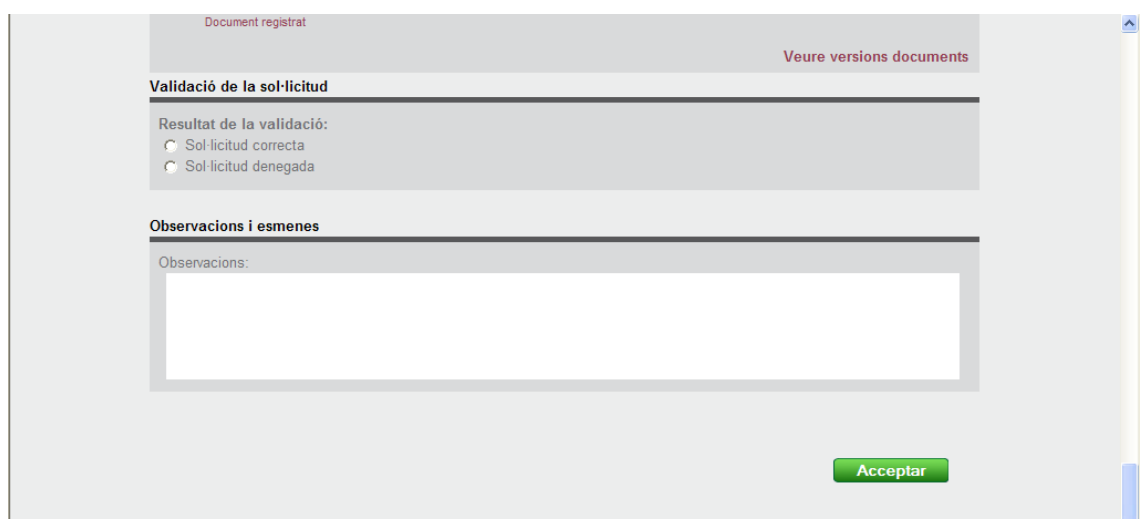

La secretaria farà la revisió per a comprovar que l'estudiant hagi:

- $\checkmark$  Efectuat la revisió prèvia del títol
- $\checkmark$  Pagat la taxa corresponent
- $\checkmark$  Demanat cita prèvia

Si no és així haurà de clicar com a resultat de la validació de la sol·licitud: Sol·licitud denegada

S'ha d'especificar obligatòriament la causa de la denegació a l'apartat d'observacions. Si no ho fas no et deixa avançar.

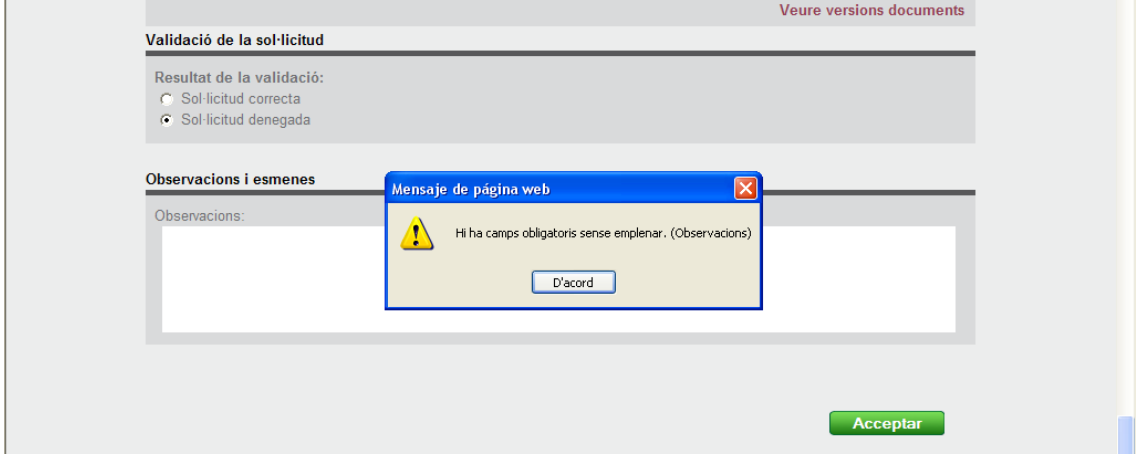

Acceptar i et dóna el missatge d'èxit.

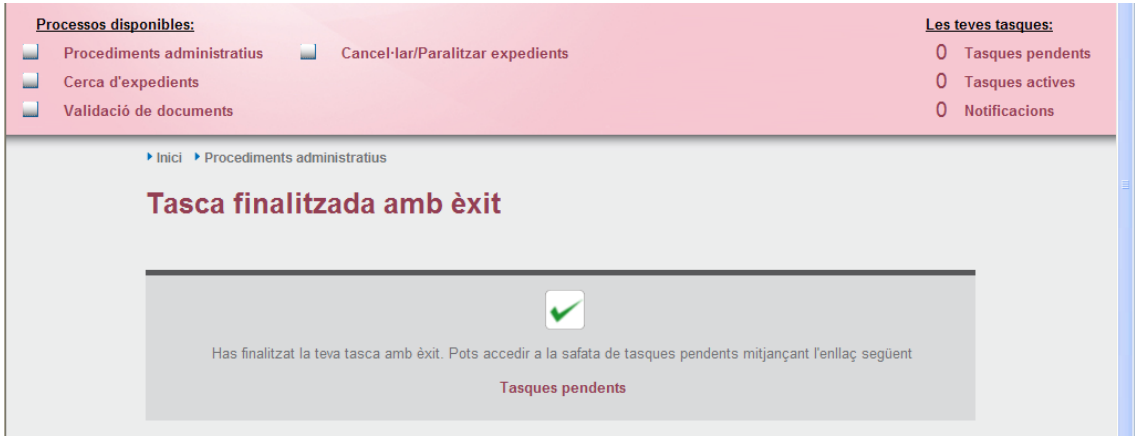

## Usuari: **ESTUDIANT**

Ara l'estudiant té una tasca pendent.

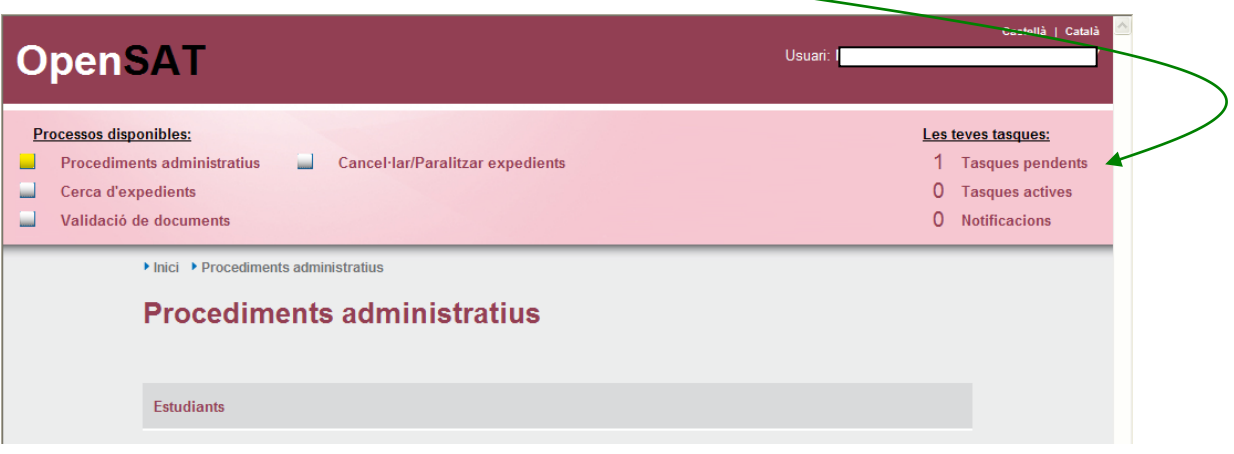

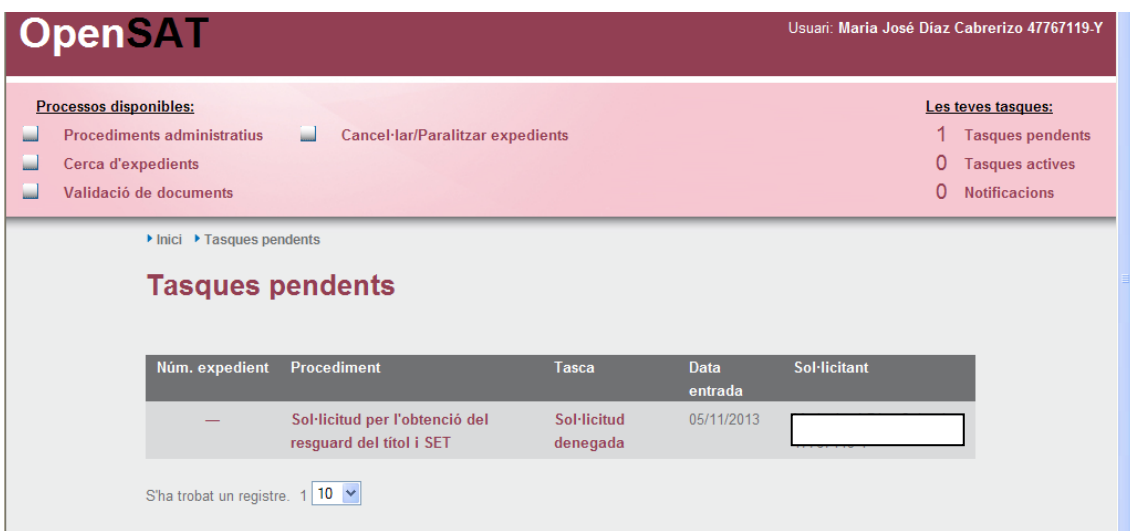

L'estudiant ha d'entrar a la sol·licitud. Una vegada a dins de la sol·licitud podrà comprovar al camp d'observacions el motiu de la denegació.

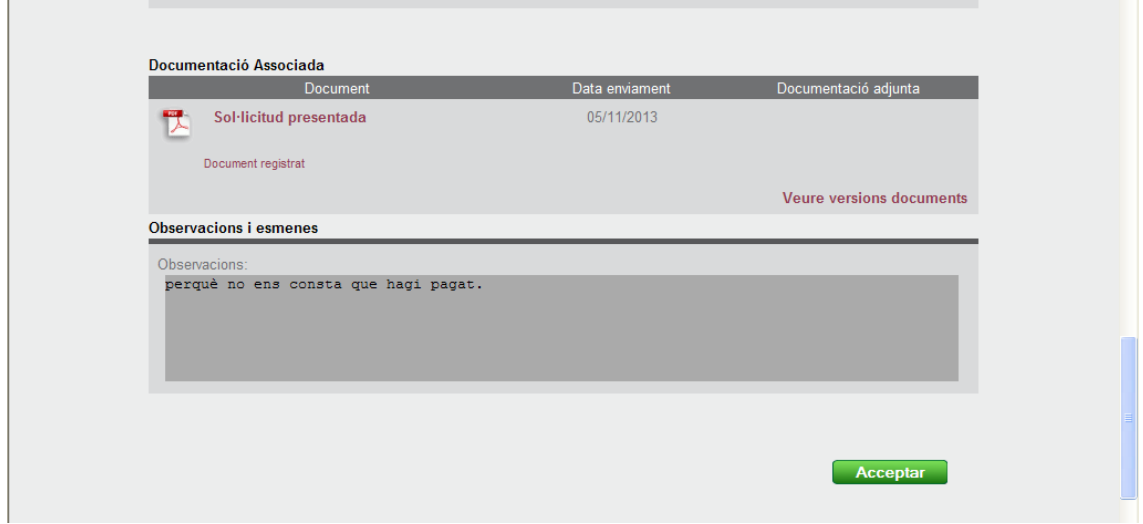

Només pot acceptar i finalitza el procés amb la pantalla següent:

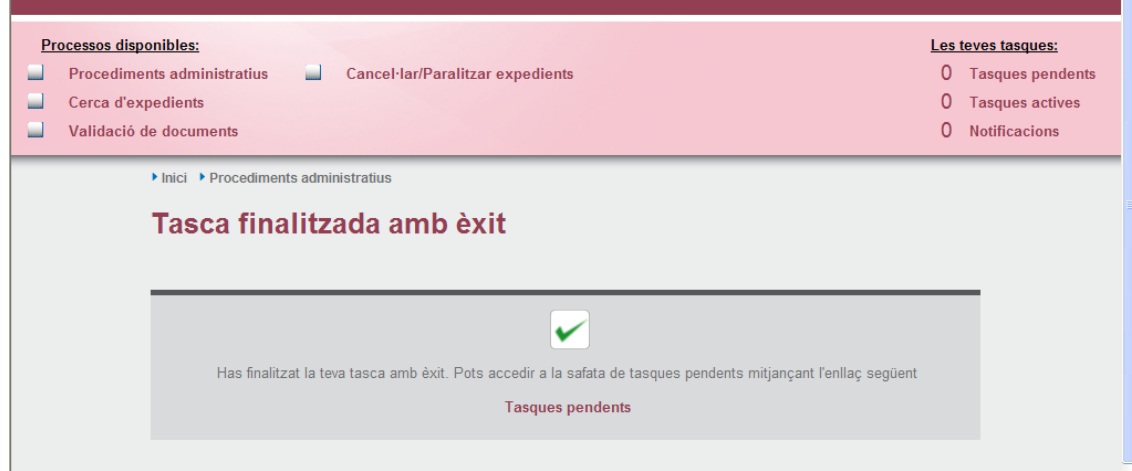

En aquest cas aquí s'acaba el procés.